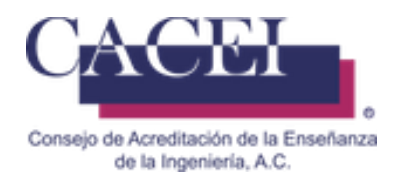

j

# MANUAL DE USUARIO

# LLENADO DE PLAN DE MEJORA

HTSIGA004-CACEI Versión: 1.4

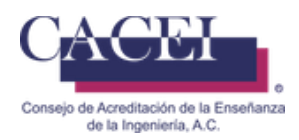

## **Introducción**

Este manual tiene como objetivo instruir al usuario acerca de las funcionalidades que ofrece el Sistema Integral para la Gestión de la Acreditación del CACEI por sus siglas SIGA y la manera en que puede interactuar con él.

Para una mejor navegación y comodidad del usuario, se encuentra dividido en secciones donde se presenta cada funcionalidad con sus respectivas características y cada una de las acciones que se pueden realizar.

Además, encontrará información acerca de las características del Sistema Integral para la Gestión de la Acreditación del CACEI y del funcionamiento de sus controles.

#### **General**

- 1. Dirección web de la plataforma: <http://www.caceisystem.org.mx:797/> Si por alguna razón no puede ingresar a la url de la plataforma, se le sugiere que se acerque al personal de informática de su IES, dado que pueden tener bloqueado el puerto 797 y es necesario sea desbloqueado.
- 2. Instrucciones generales de operación:
	- El sistema opera para cualquier usuario con conexión vía web.
	- Los campos identificados con un asterisco \* son obligatorios.
- 3. Requerimientos mínimos para poder navegar en la plataforma.

#### Navegador web.

- Mozilla Firefox 45 o superior.
- Google Chrome 49 o superior.
- Internet Explorer 10 o superior.

Plugins y/o programas requeridos

- Adobe Acrobat Reader o cualquier lector de pdf equivalente.
- Winrar, Winzip o cualquier compresor de archivos.
- 4. Recomendaciones:
	- a. Disponer de una buena conexión a Internet.
	- b. Tener toda la documentación necesaria identificada y lista para iniciar el llenado.
	- c. Procurar subir los archivos en los formatos admitidos .rar, zip o pdf según corresponda.

#### **IMPORTANTE.**

 **Favor de verificar la información, posterior al registro no podrá ser modificado.**

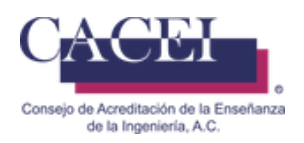

# Índice

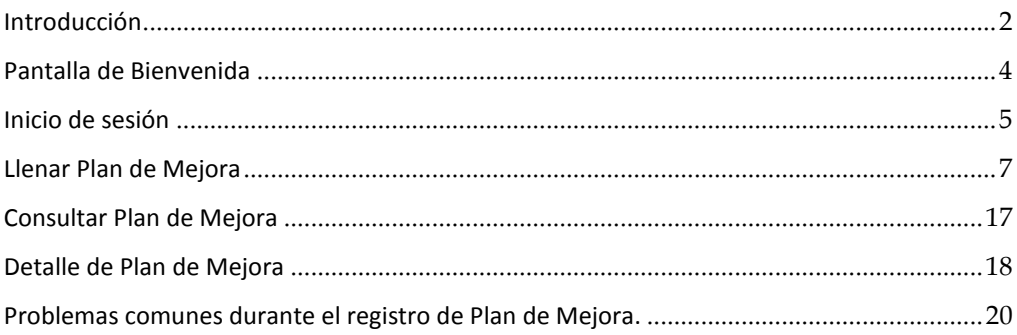

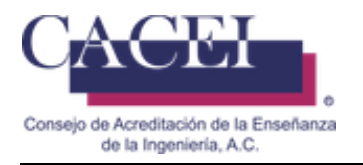

## **Pantalla de Bienvenida**

#### **Objetivo**.

El usuario ingrese y conozca la pantalla principal.

#### **Instrucciones**

Al ingresar a la liga de la plataforma web se le presentará una pantalla de bienvenida, en la cual se encontrará con 2 botones en la barra del menú, uno que lo dirige al inicio y está actualmente activo y el segundo es el submenú solicitudes, en la parte superior derecha encontrará el botón para inicio de sesión si es que ya había sido registrado anteriormente. Véase figura 1.

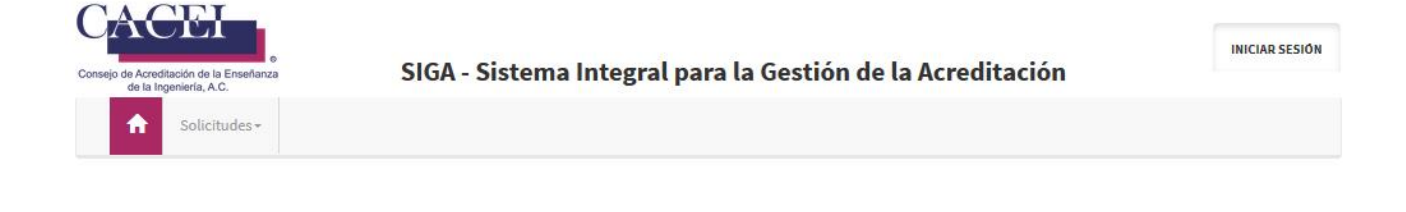

# **Bienvenido** al Sistema Integral para la Gestión de la Acreditación

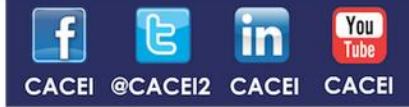

cacei.org.mx difusion@cacei.org.mx

**Figura 1. Pantalla principal**

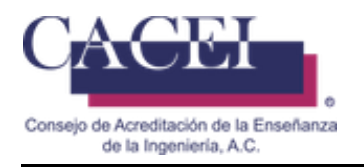

## **Inicio de sesión**

#### **Objetivo**.

El usuario se autentifique dentro del sistema.

#### **Instrucciones**

Al dar clic en el botón de iniciar sesión, se le presentará la pantalla para el inicio de sesión. Véase la figura 2 y figura 3.

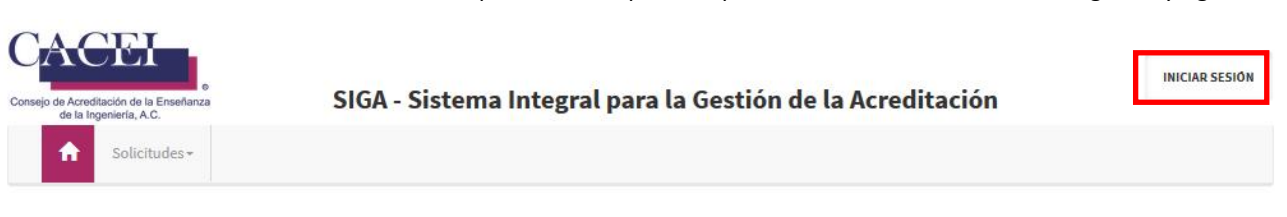

## **Bienvenido** al Sistema Integral para la Gestión de la Acreditación

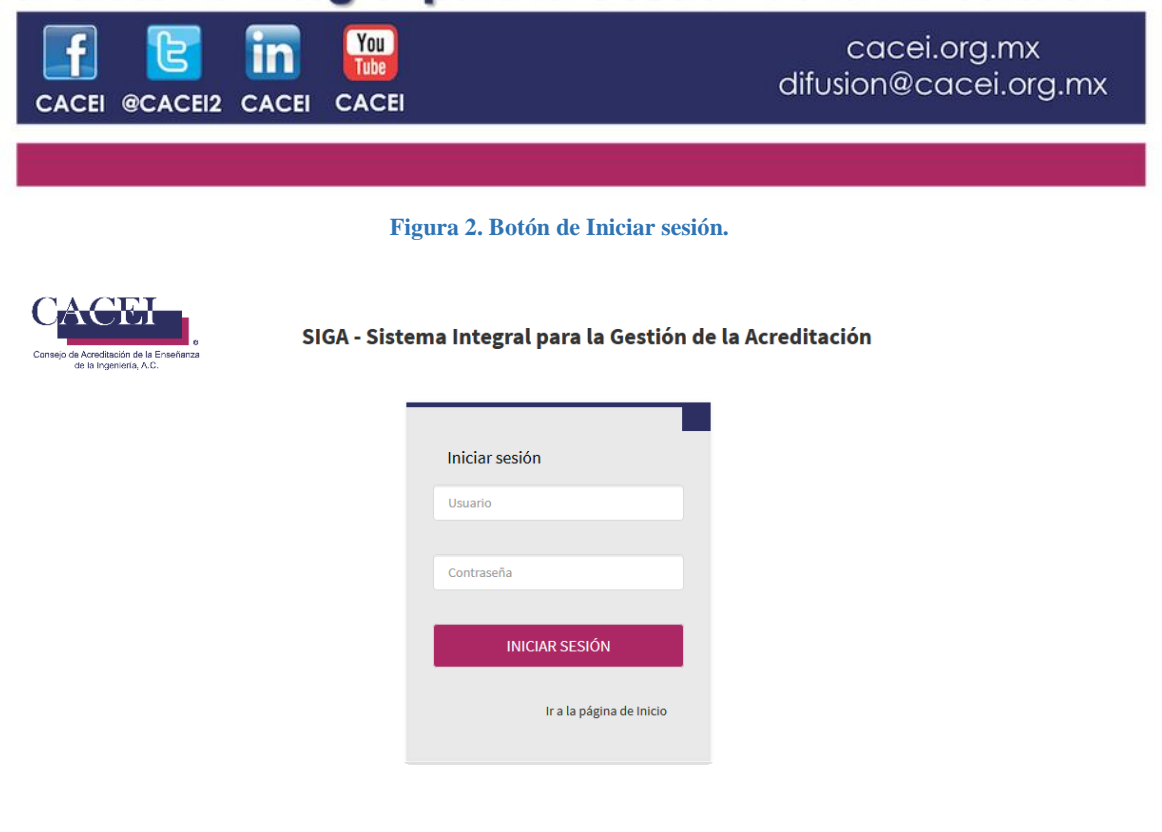

#### **Figura 3. Inicio de sesión.**

Para autenticarse en el sistema ingrese los datos requeridos: nombre de usuario y contraseña proporcionados por el CACEI via correo electrónico.

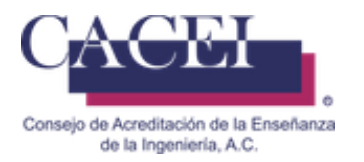

Después de ingresar el nombre de usuario y contraseña, presionar el botón "INICIAR SESIÓN" y entonces el sistema redirigirá a la pantalla con las opciones habilitadas de acuerdo a los permisos que tiene cada usuario. Si desea regresar a la pantalla principal hacer clic sobre el enlace "Ir a la página de inicio" (veáse Figura 3).

Si se intenta iniciar sesión sin ingresar los datos requeridos, se despliega un mensaje de error debajo de los campos requeridos como se muestra en la figura 4.

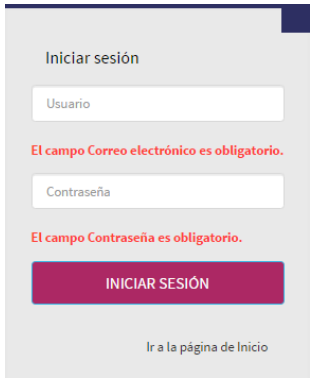

 **Figura 4. Datos requeridos en inicio de sesión.**

Si el usuario y/o contraseña no son correctos, entonces se despliega un mensaje indicando al usuario que el inicio de sesión no es válido (figura 5).

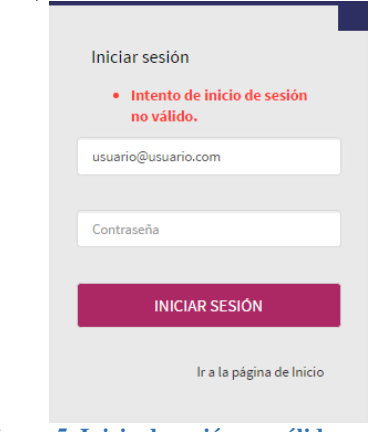

**Figura 5. Inicio de sesión no válido.**

Al ingresar a la plataforma, si su usuario tiene más de un perfil, le aparecerá una ventana para seleccionar el perfil con el cual se desea conectar, para este caso deberá seleccionar el perfil de [PROGRAMA\_EDUCATIVO\_RESPONSABLE], como se muestra en la Figura 5.1. Posteriomente dar click en el botón <<ACEPTAR>>.

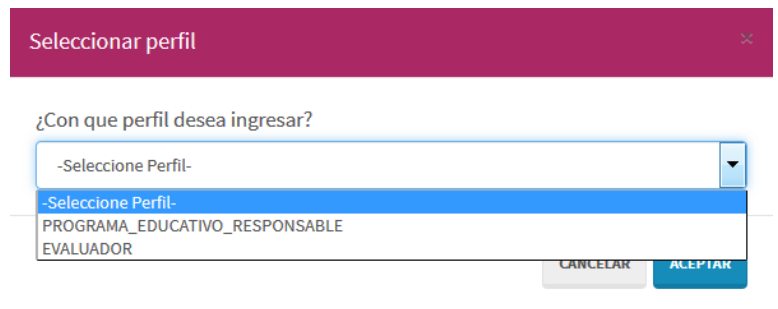

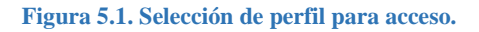

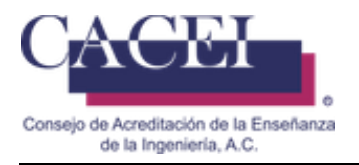

## **Llenar Plan de Mejora**

#### **Objetivo**

Permite al usuario poder realizar el llenado del Plan de Mejora, para un programa educativo que fue acreditado en su dictamen.

#### **Instrucciones**

En el menú principal, hacer clic en la opción "Mejora Continua", posteriormente hacer clic en la opción de "Plan Mejora" y por último clic en "Registrar Plan de Mejora", tal como se aprecia en la figura 6.

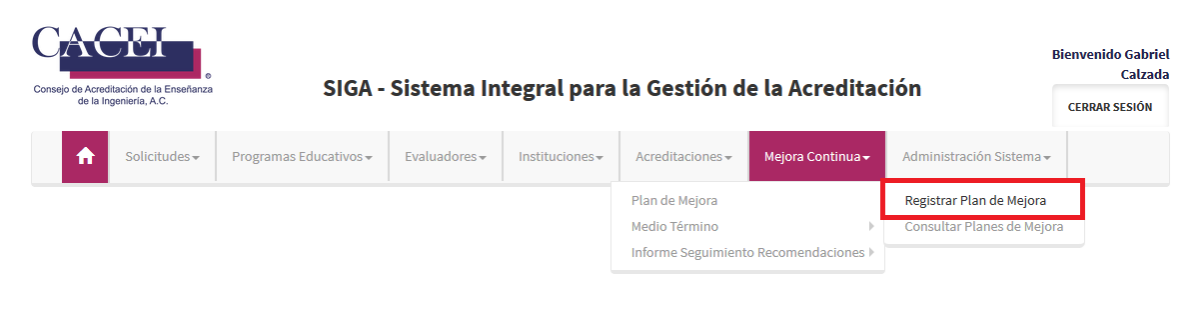

**Figura 6. Submenú para Registrar Plan de Mejora**

El sistema redirige a una pantalla de consulta con una lista desplegable de los programas educativos en Plan de Mejora, como se muestra en la figura 7.

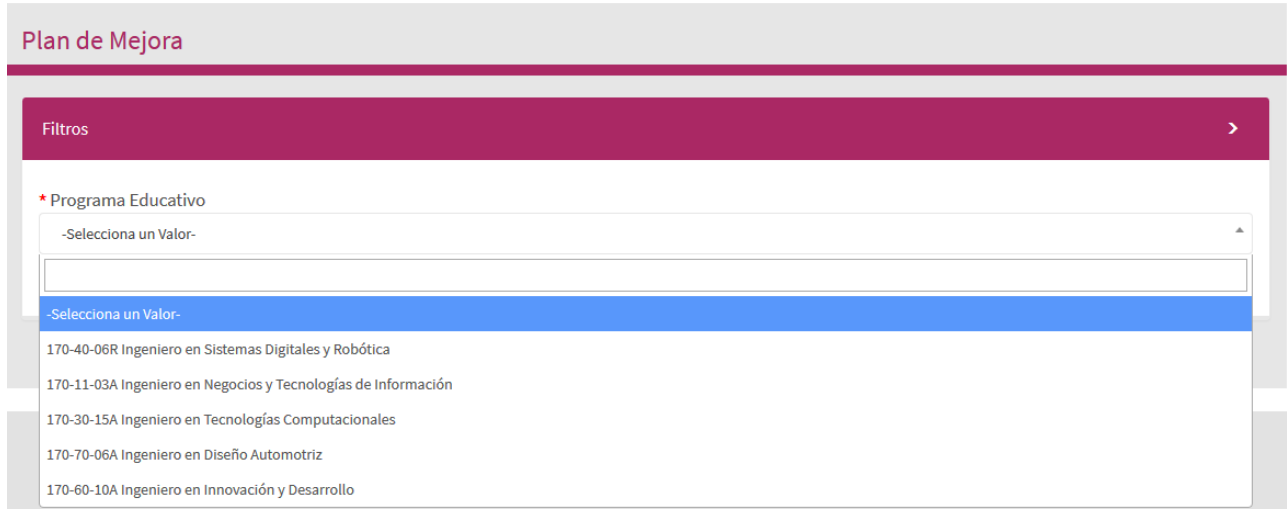

**Figura 7. Plan de Mejora**

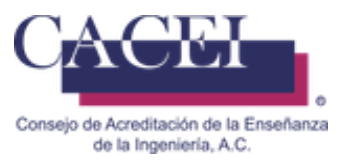

Para generar el plan de mejora, seleccionamos el programa educativo de la lista desplegable (figura7) y entonces, el sistema desplegará una pantalla la cual está divida en 3 secciones, en la primera sección encontraremos información del programa educativo. Figura 8.

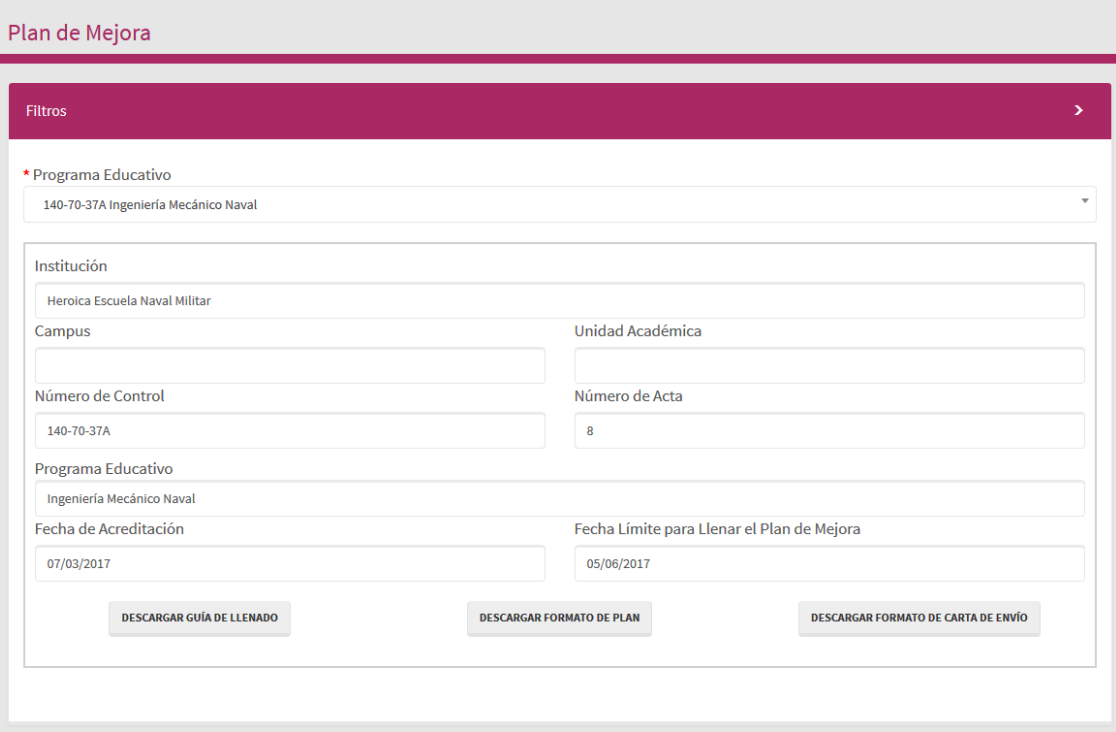

#### **Figura 8. Datos generales del programa educativo al que se le registrará un plan de mejora**

La segunda sección corresponde a la actualización de datos importantes para contacto y seguimiento del programa educativo. Figura 8.a.

Esta información debe de ser actualizada, realizada lo anterior daremos click en el botón de <<VALIDAR INFORMACION>>.

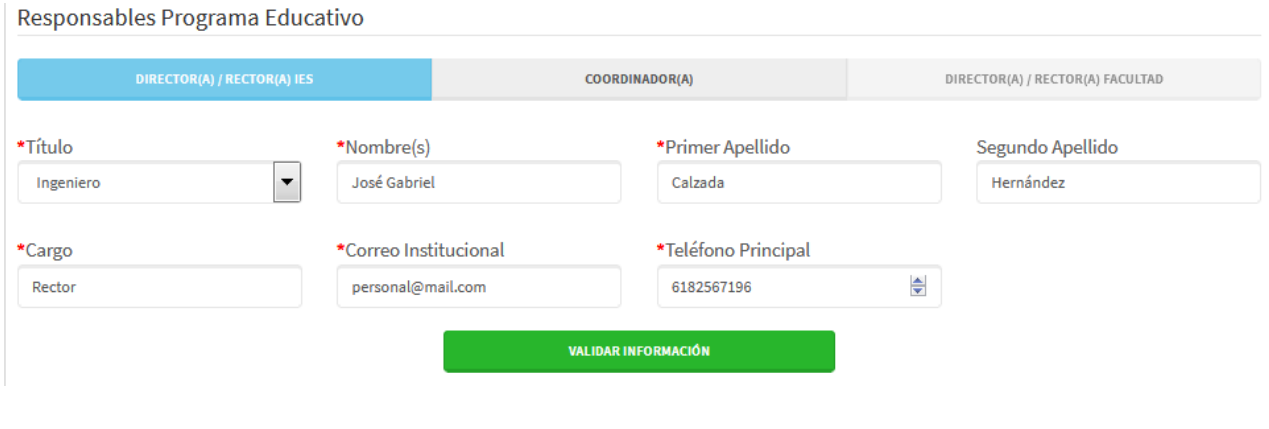

**Figura 8.a Datos de responsables del programa educativo** 

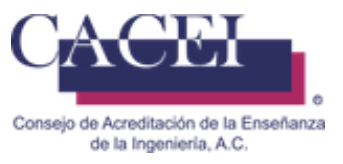

Para poder registrar el plan de mejora es necesario hacerlo antes de la fecha límite de llenado del plan de mejora, esto quiere decir que después de que sea acreditado un programa educativo tenemos 90 días naturales para llenar el plan de mejora.

La sección de los datos del programa educativo cuenta con 3 botones: descargar la guía de llenado, el cual servirá para saber cómo llenar un plan de mejora; descargar el formato de plan, el cual ayudará como guía del formato del plan y por último, descargar el formato de carta de envío con el que podremos descargar el formato correspondiente.

La tercera sección nos muestra las recomendaciones que se registraron por cada subcategoría en la evaluación del programa educativo como se muestra en la figura 9. La tabla está conformada por los siguientes datos:

- 1. Categoría
- 2. Subcategoría
- 3. Recomendación
- 4. Metas
- 5. Acciones de Mejora
- 6. Plazo

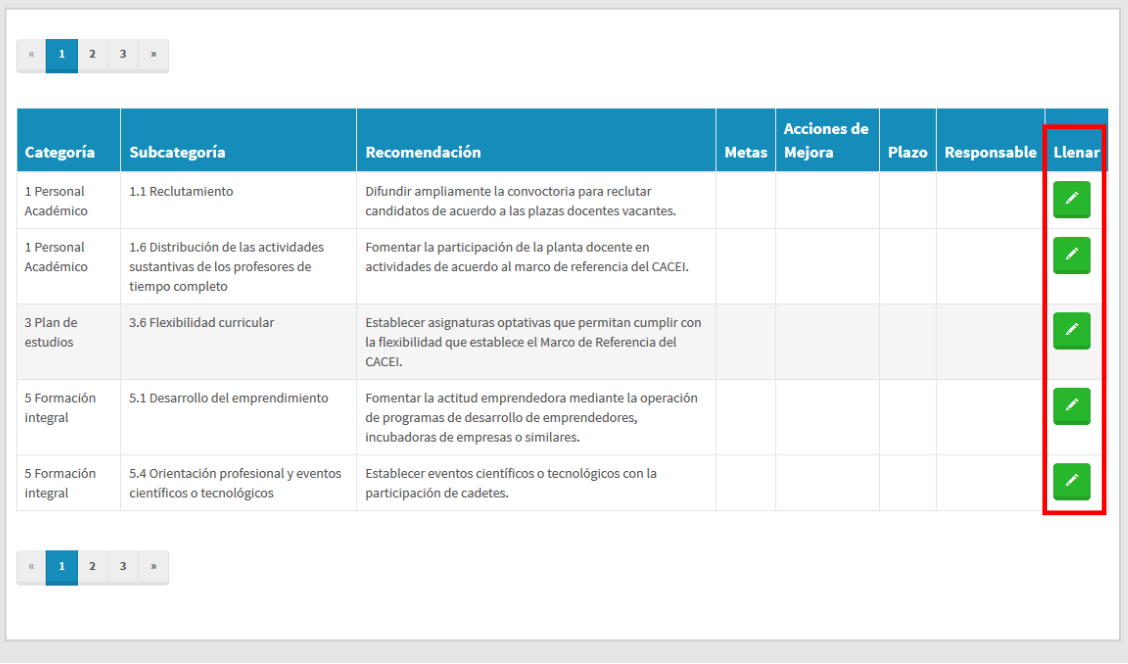

**Figura 9. Tabla de las recomendaciones del programa educativo que se registraron en el Dictamen.**

Para iniciar el llenado en cada una de las categorías, es necesario dar clic en el ícono de color verde que se encuentra en la columna de "Llenar" como se muestra en la figura 9, una vez realizado lo anterior el sistema nos desplegara una ventana nueva, como se muestra en la figura 10.

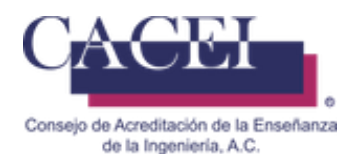

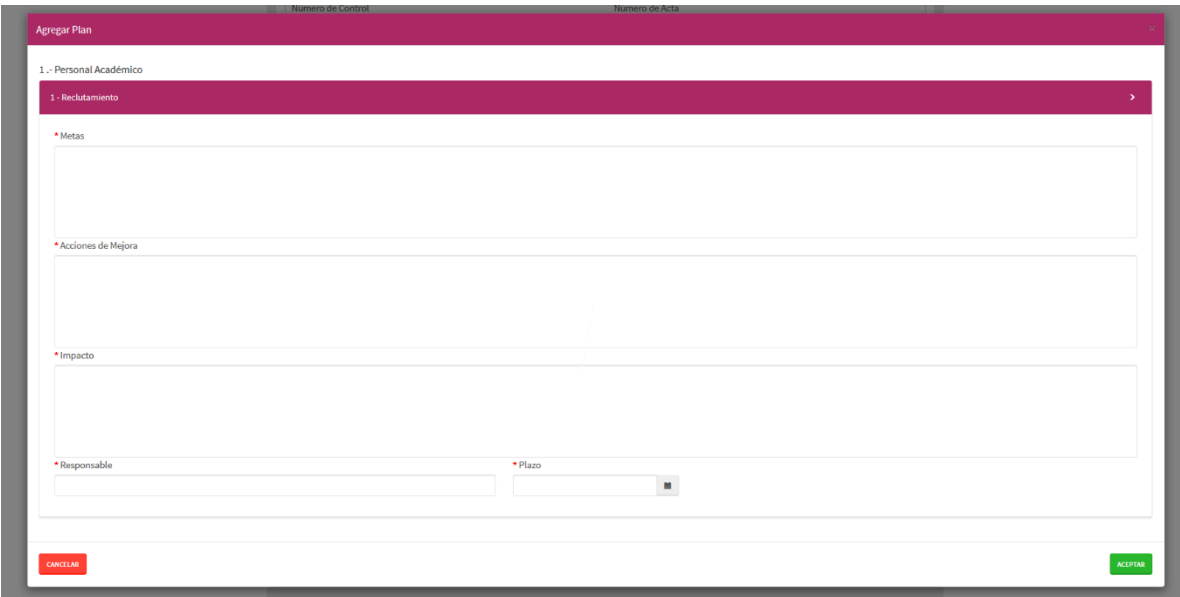

**Figura 10. Registro de metas, acciones de mejora, impacto, responsable y plazo de una subcategoría.**

Todos los campos marcados con un asterisco de color rojo son obligatorios, en caso de que alguno de estos campos no sea llenado, el sistema no permitirá continuar con el registro y esos campos serán marcados en rojo con un mensaje en la parte inferior respectivo a cada uno, como se muestra en la figura 11a.

Meta: Posible solución a la recomendación de la evaluación sobre una subcategoría.

Acciones de Mejora: Descripción de actividades para llegar a las metas.

Impacto: Beneficios que se obtienen al cumplir dichas metas.

Responsable: Persona encargada de cumplir con las metas.

Plazo: Fecha límite en mes y año para cumplir con las metas

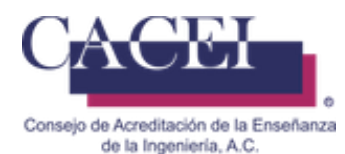

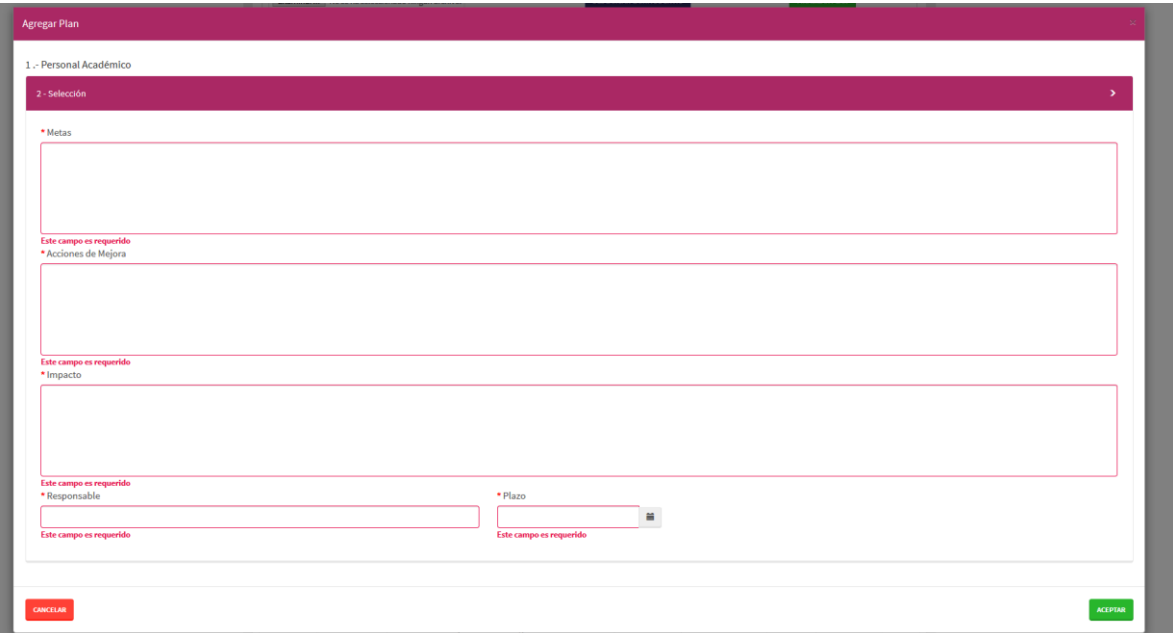

**Figura 11a. Campos requeridos marcados de color rojo.**

En caso de que se exceda el límite de alguno de los campos, se le mostrara el siguiente mensaje informativo, como se muestra en la figura 11b.

Deberá de verificar que no se excedan los 500 **caracteres**, considerando que los espacios en blanco son contabilizados, así como los saltos de línea, si es necesario deberán de utilizar acrónimos para reducir el tamaño del texto capturado y eliminar tantos saltos de línea como sea necesario.

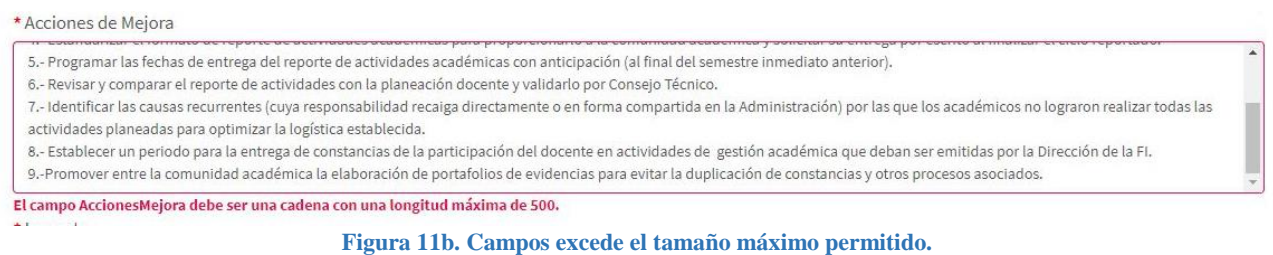

Si se ignora el mensaje previo en color rojo, se le mostrara el siguiente mensaje informativo, como se muestra en la figura 11c.

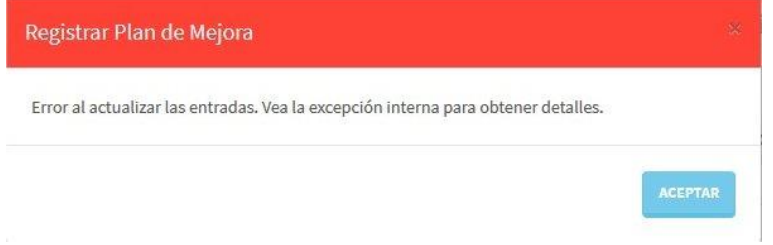

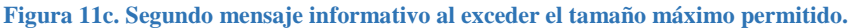

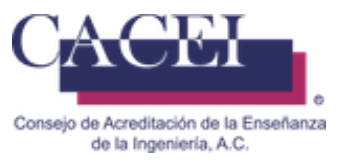

Una vez que se han llenado todos los campos del formulario de manera correcta, deberá de hacer clic en el botón de "ACEPTAR" de color verde que se encuentra en la parte inferior derecha del formulario y el sistema nos mostrará un mensaje de información donde nos indica que se ha almacenado el registro como se muestra en la figura 12.

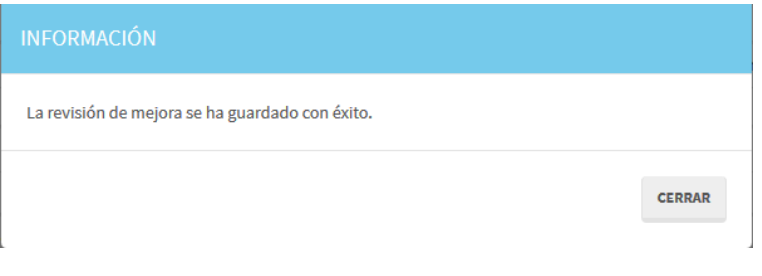

**Figura 12. Información guardada.**

Después de cerrar el mensaje de información, el sistema nos habilitará el botón para subir la carta de envío del plan de mejora, el botón se encuentra en la primera sección del plan de mejora, justo debajo de la información del programa educativo como se muestra en la figura 13.

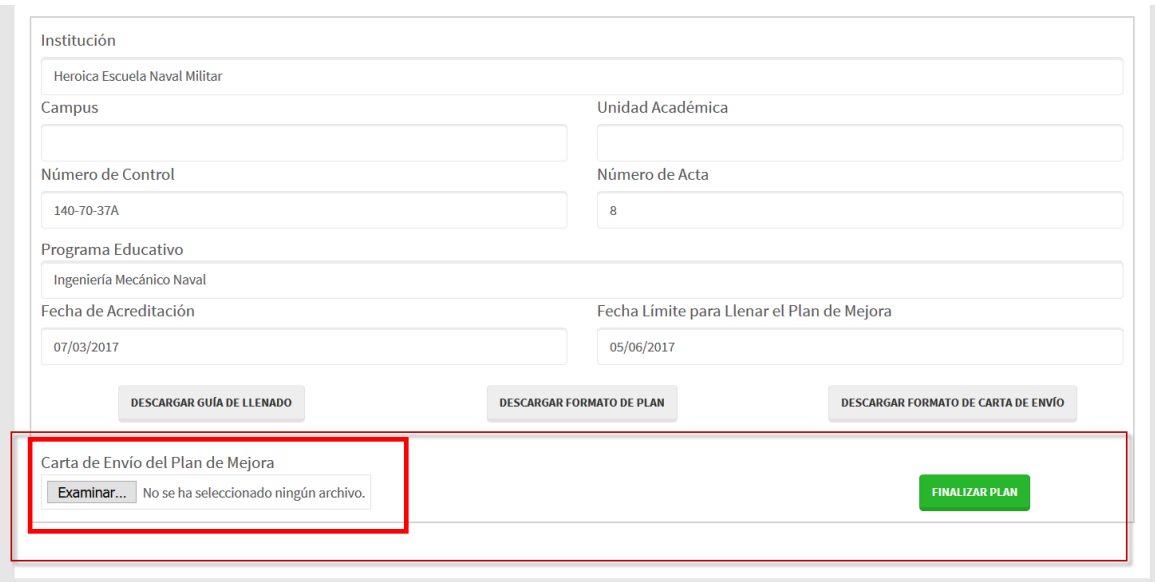

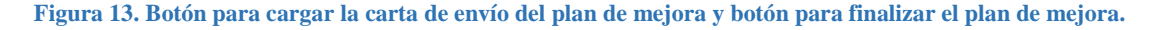

Al seleccionar el botón de examinar para cargar el archivo de la carta de envío del plan de mejora el sistema nos mostrará una ventana para poder seleccionar nuestra carta y cargarlo al sistema, para esto, daremos clic en el botón Abrir, como se muestra en la figura 14.

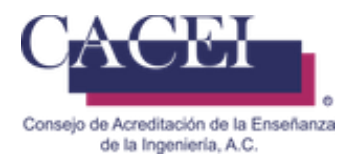

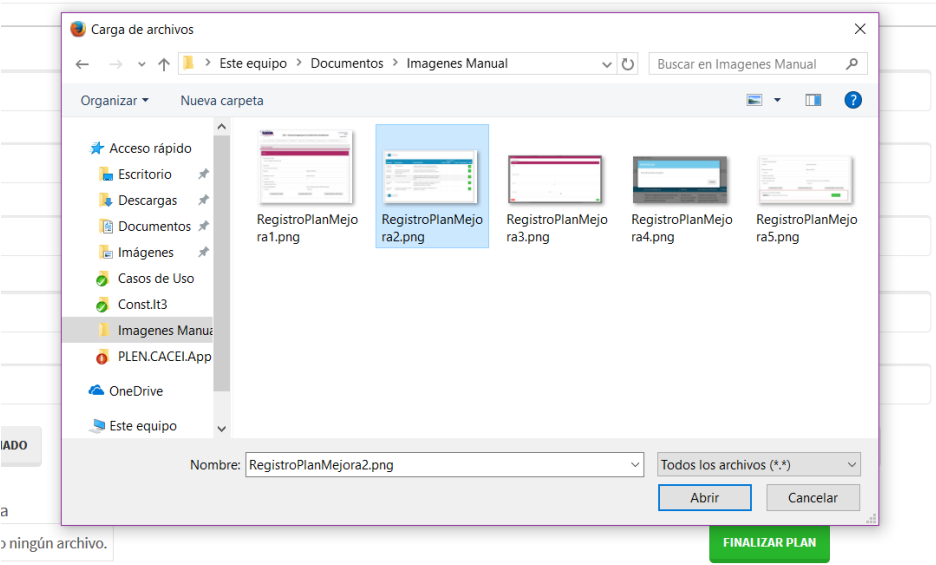

**Figura 14. Ventana para seleccionar archivo que deseamos cargar al sistema.**

Una vez hecho este paso, el sistema nos mostrará una ventana como se muestra en la figura 15.

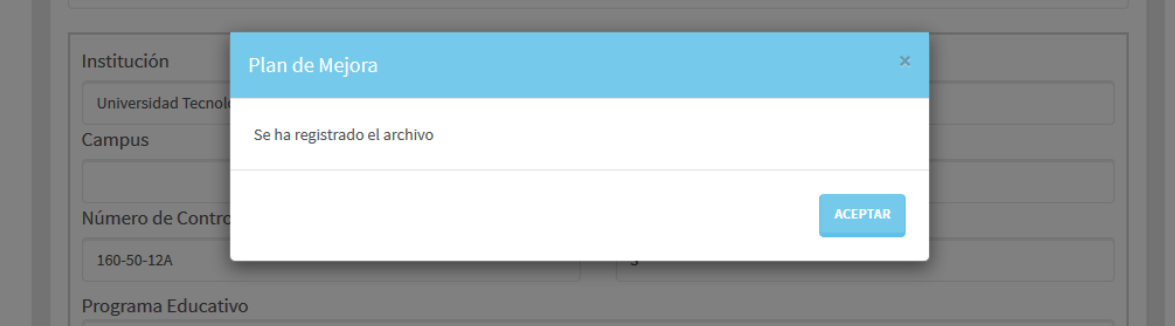

**Figura 15. Registro de formato de carta de envío**

Posterior a la carga del archivo, si se desea verificar el documento cargado, será necesario volver a entrar a la pantalla de registrar plan de mejora como se indicó al principio de esta sección y podremos observar que se habilitó un botón de "Descargar Carta de Envío" como se aprecia en la figura 16, esto es porque ya se encuentra disponible dicho archivo, el cual se cargó con anterioridad.

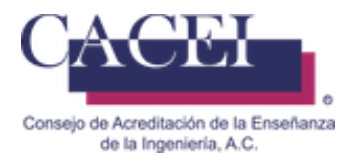

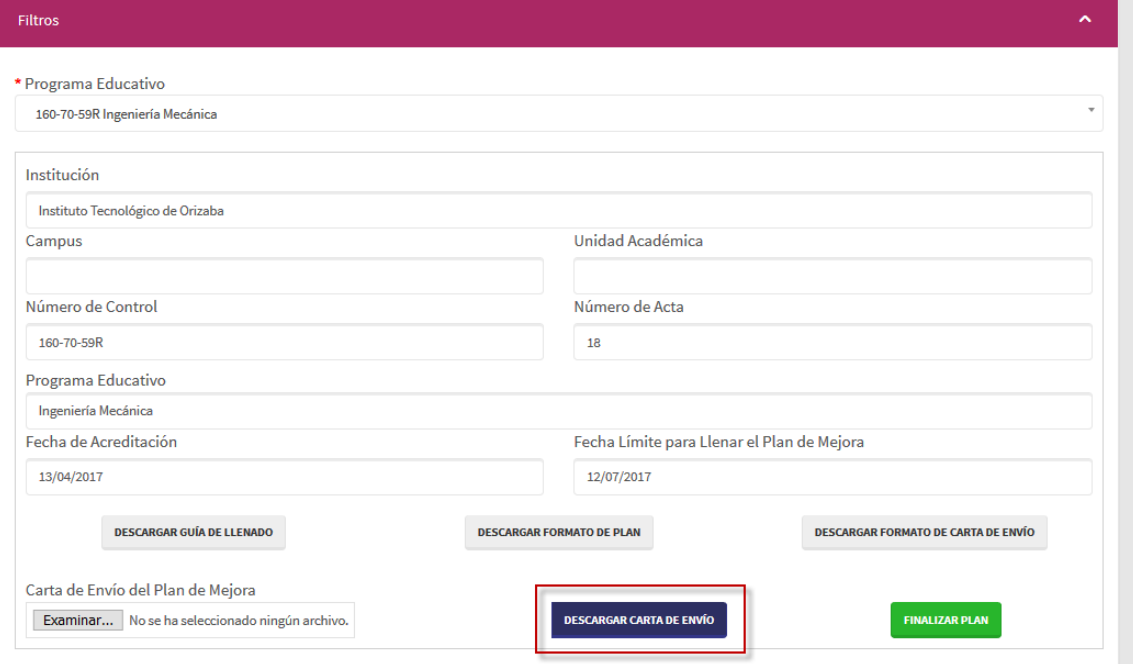

#### **Figura 16. Botón de descarga de la carta de envió**

Cuando se registren todas las recomendaciones del programa educativo y se hayan validado los responsables del programa educativo (Figura 8.a) podremos finalizar el plan de mejora, para hacer esto es necesario dar clic en el botón de "FINALIZAR PLAN", como se muestra en la figura 17.

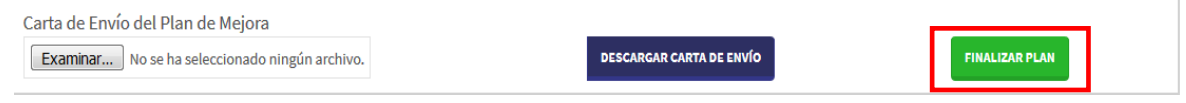

#### **Figura 17. Botón para finalizar Plan de Mejora**

La plataforma enviara una notificación para confirmar él envió del Plan de Mejora, como se muestra en la figura 18.

#### **IMPORTANTE: Una vez enviado ya no se podrá modificar.**

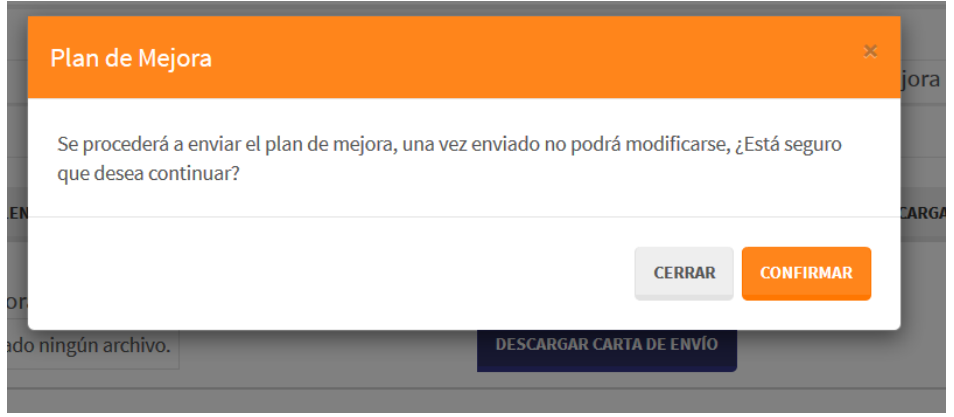

**Figura 18. Mensaje de confirmación de envió de Plan de Mejora**

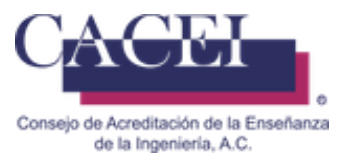

En caso de que no se hayan llenado todas las acciones de mejora, se presentará el mensaje informativo correspondiente, como se muestra en la figura 19.a

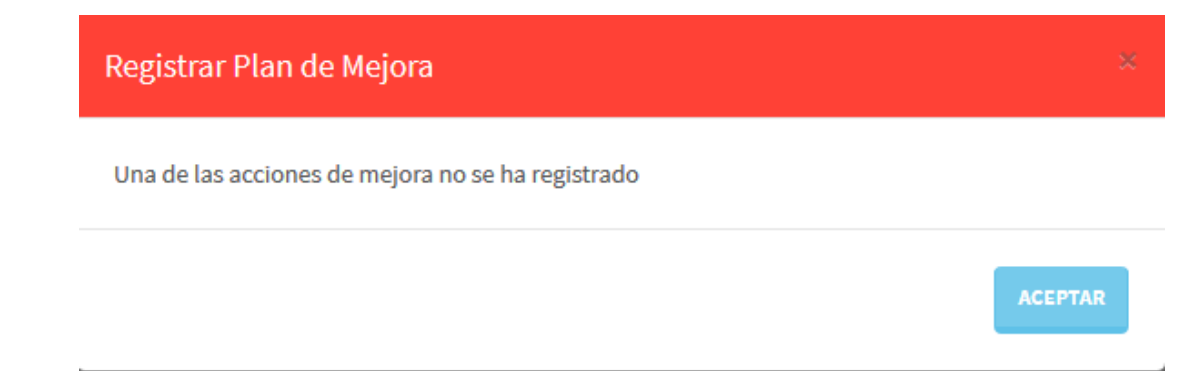

**Figura 19.a Mensaje Informativo de que una o más acciones de mejora no han sido registradas.**

En caso de que no haya dado click en el botón de <<VALIDAR INFORMACIÓN>> (Figura 8.a), se presentara el mensaje informativo correspondiente, como se muestra en la figura 19.b.

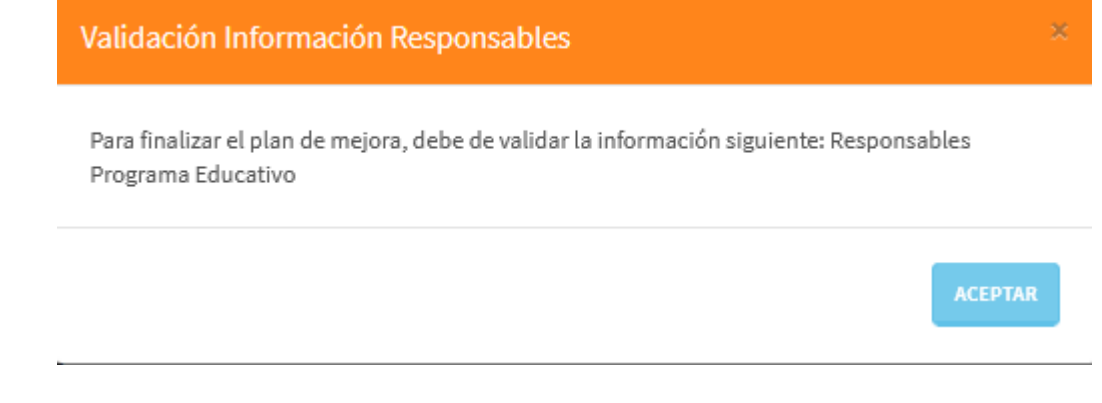

**Figura 19.b Mensaje Informativo de que no se han validado los contactos del programa educativo.**

En caso de que no haya subido la carta de envío del plan de mejora, se presentara el mensaje informativo correspondiente como se muestra en la figura 19.c.

**Figura 19.c Mensaje Informativo de que no se ha subido la carta de envío del plan de mejora.**

Si todo fue llenado correctamente, se presentará el mensaje informativo correspondiente, como se muestra en la figura 20.

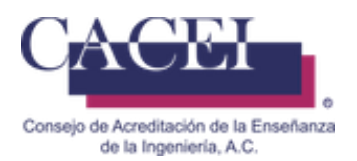

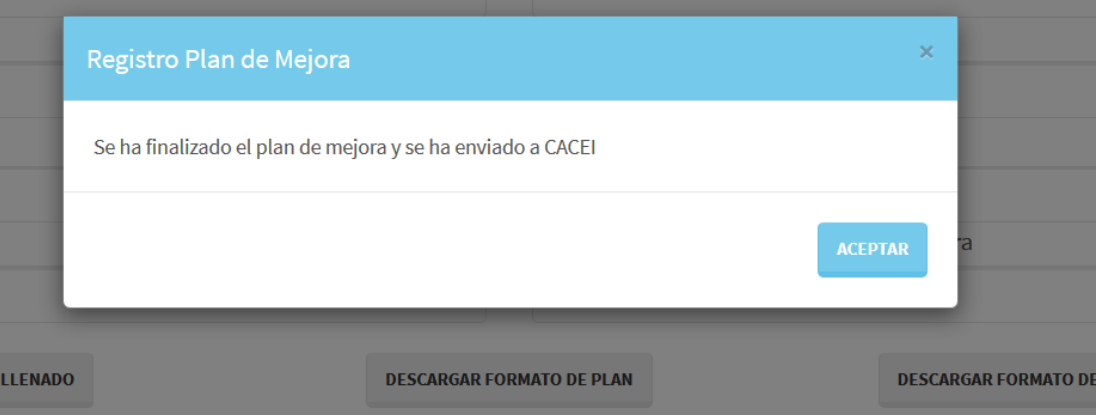

**Figura 20. Mensaje Informativo que indica que se ha registrado un plan de mejora.**

Una vez que ha sido finalizado el llenado del plan de mejora de un programa educativo:

- 1) El programa educativo desaparecerá de la lista de Plan de mejora de la figura 7.
- 2) Recibirá un correo de confirmación.

#### **Ejemplo de Correo de Confirmación:**

CACEI [8] - Registro de Plan de Mejora - 180-15-03A

Se ha registrado un plan de mejora con la siguiente información:

Número de Control**- 180-15-03A**

Número de Acta: **5682**

Programa Educativo: **Nombre del programa educativo**

Institución: **Nombre de la Institución**

Campus:

Unidad Académica: **Nombre de la Facultad en caso de existir**

Fecha de Envío: **10/08/2017**

Fecha de Acreditación: **02/06/2017**

Adjunto al correo le llegará una copia del documento generado.

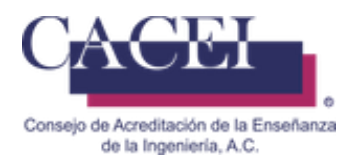

## **Consultar Plan de Mejora**

#### **Objetivo**

El usuario pueda realizar la consulta los planes de mejora que se han registrado en el sistema, además poder ver el detalle de un plan de mejora en específico.

#### **Instrucciones**

En el menú principal hacer clic en la opción "Mejora Continua" posteriormente hacer clic en "Plan de Mejora" y por último clic en "Consultar Planes de Mejora" como se aprecia en la figura 21.

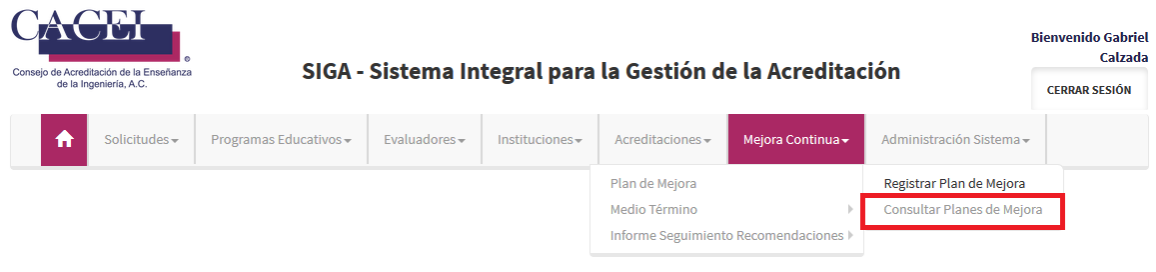

#### **Figura 21. Submenú para consultar Planes de Mejora.**

El sistema redirige a una pantalla para consultar planes de mejora, en la cual puede realizar búsqueda por 6 diferentes filtros, puede realizar el filtrado que se desee o bien, dejar los campos vacíos y dar clic en el botón de "BUSCAR" para consultar todos los planes de mejora existentes, como se muestra en la figura 22.

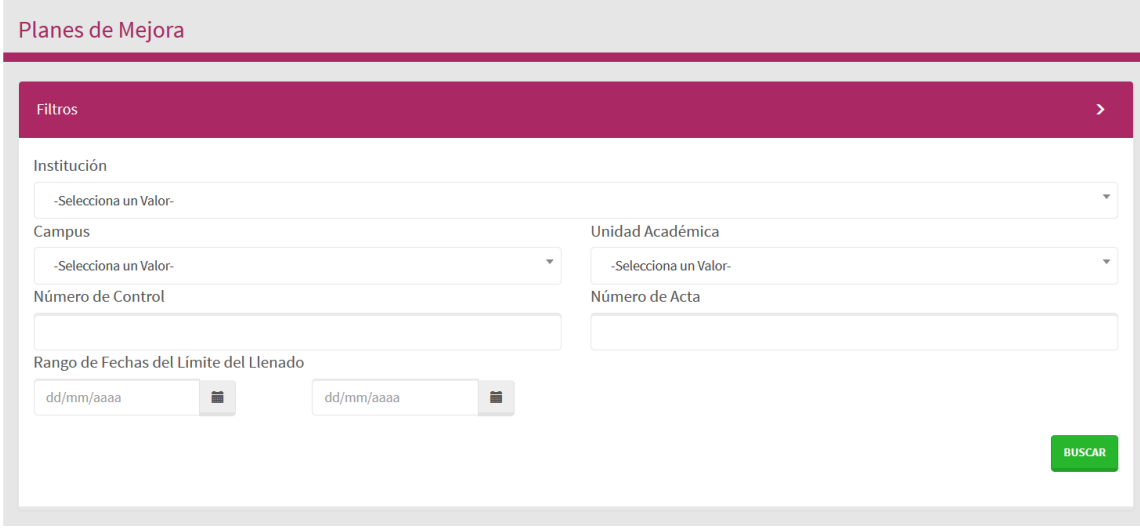

**Figura 22. Filtros para consultar los planes de mejora.**

Se desplegará la lista con los resultados de los programas educativos encontradas en el sistema, limitado a 20 registros en pantalla por cada página de resultados.

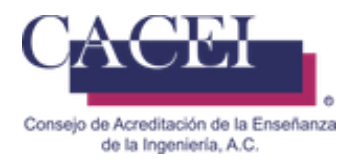

## **Detalle de Plan de Mejora**

#### **Objetivo**

Permitir al usuario visualizar el detalle de un plan de mejora de los programas educativos, una vez que han sido finalizados o registrados previamente.

#### **Instrucciones**

Para ver el detalle de un plan de mejora hacer clic en el botón que se encuentra en la columna "Detalle", como se muestra en la figura 23.

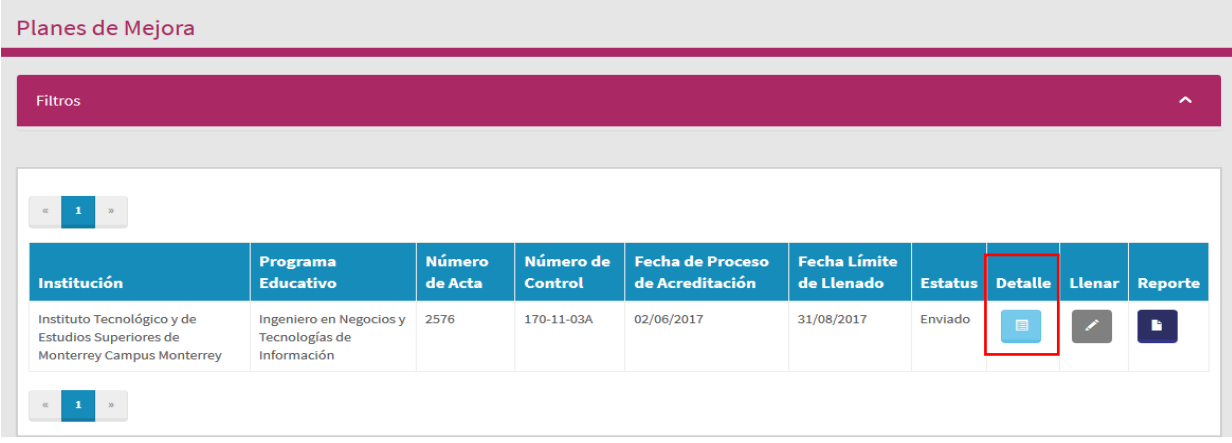

**Figura 23. Resultados de planes de mejora.**

El sistema nos desplegará la información del plan de mejora como se muestra en la figura 24. Si deseamos ver el archivo de la carta de envío del plan de mejora también podemos descargarlo al hacer clic sobre el botón de color azul "DESCARGAR CARTA DE ENVÍO" que se encuentra en la parte inferior de la primera sección.

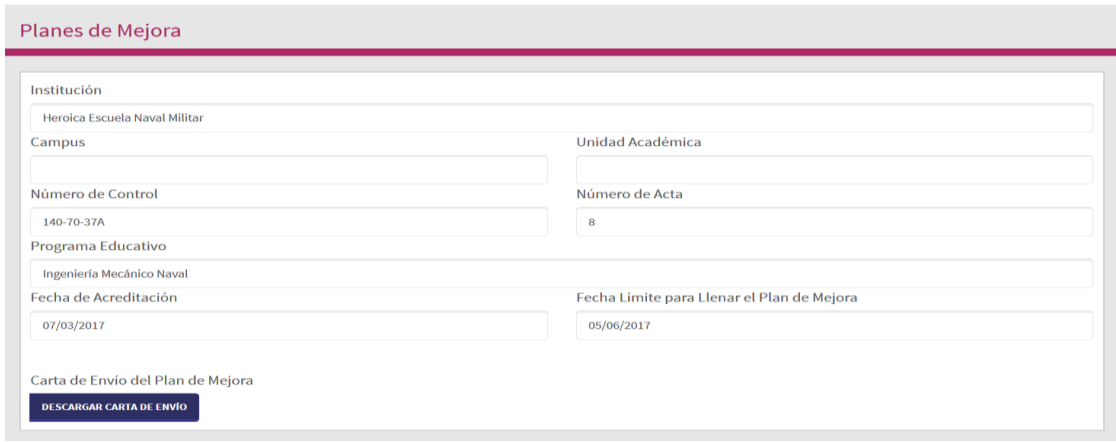

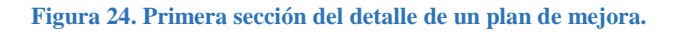

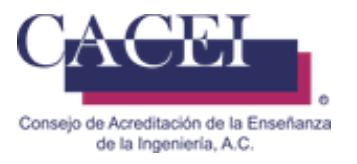

La segunda sección nos muestra la tabla con las siguientes columnas:

- Categoría
- Subcategoría
- Recomendación
- Metas
- Acciones de Mejora
- Impacto
- Plazo
- Responsable

Para regresar a la consulta podemos utilizar el botón de "Volver a la Consulta" que se encuentra en la parte inferior izquierda de la ventana, como se muestra en la figura 25.

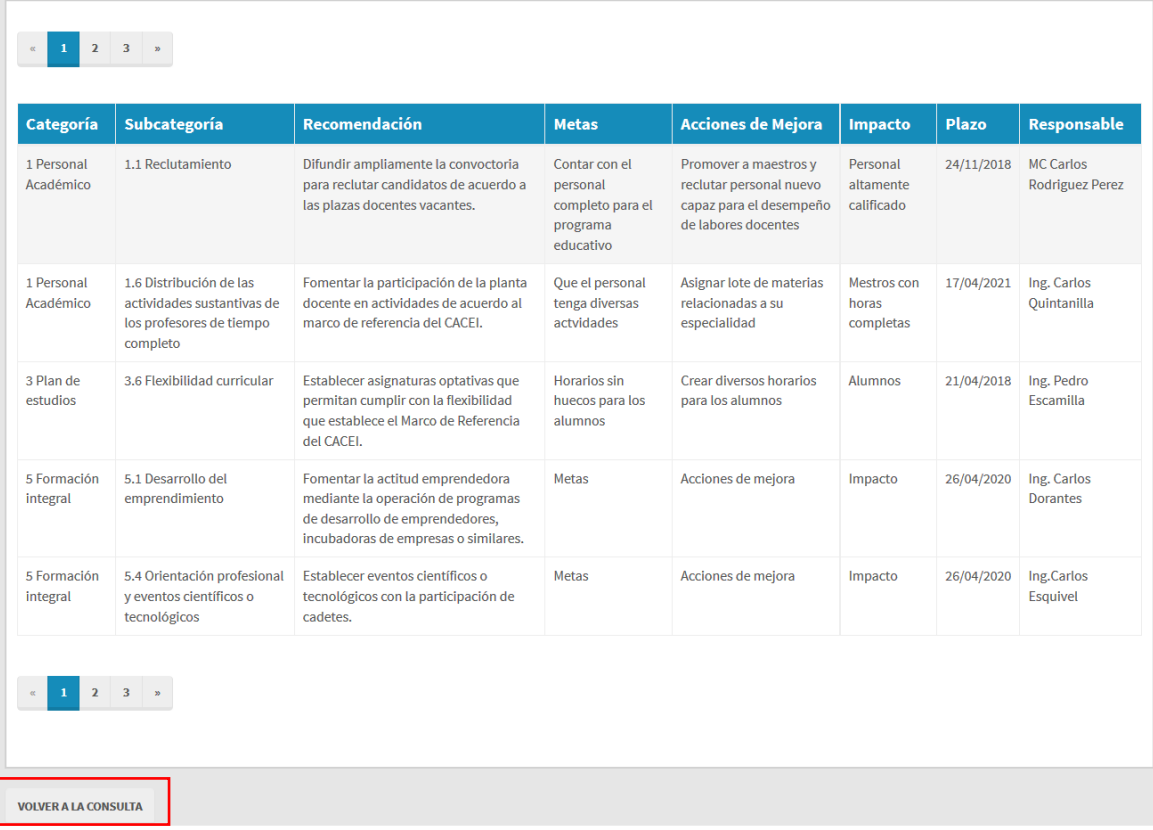

#### **Figura 25. Segunda sección del detalle de un plan de mejora**

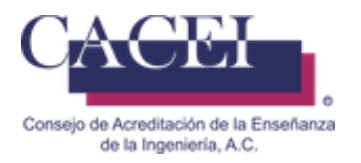

## **Problemas comunes durante el registro de Plan de Mejora.**

#### **Objetivo**.

El usuario conozca que problemas puede encontrar al registrar el Plan de Mejora y la manera en la cual deberá de solucionarlos.

#### **Problemas para acceder al sitio web.**

Cuando el usuario intenta acceder al sitio web ya sea a través del Portal Web del CACEI, o a través de la liga que se le envía para acceder a la plataforma tecnológica, aparece el siguiente mensaje de error que se muestra en la figura 26.

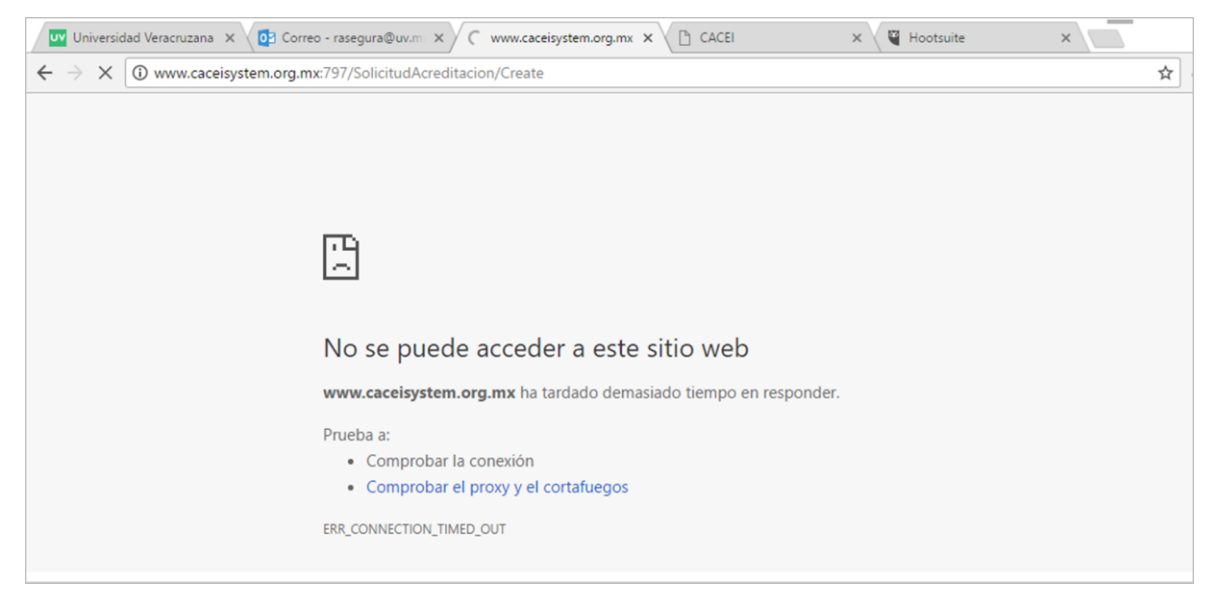

**Figura 26. Mensaje de error en el acceso al sitio web.**

Este problema se debe a que las Áreas de las TIC de las IES, por razones de seguridad, bloquean los accesos a través del puerto 797.

La solución es solicitar al Área de las TIC que desbloque el acceso a través de dicho puerto, una vez desbloqueado, el problema desaparece.

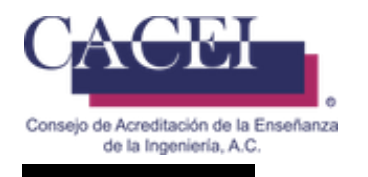

#### **Problemas con la url:**

#### **Correcto:**

Revisar que la dirección que le aparece en el navegador sea la correcta, al momento de iniciar cualquier actividad con el SIGA, es conveniente que capture directamente en el navegador la url del sistema: **[http://www.caceisystem.org.mx:797/,](http://www.caceisystem.org.mx:797/)** como se muestra en la figura 27.

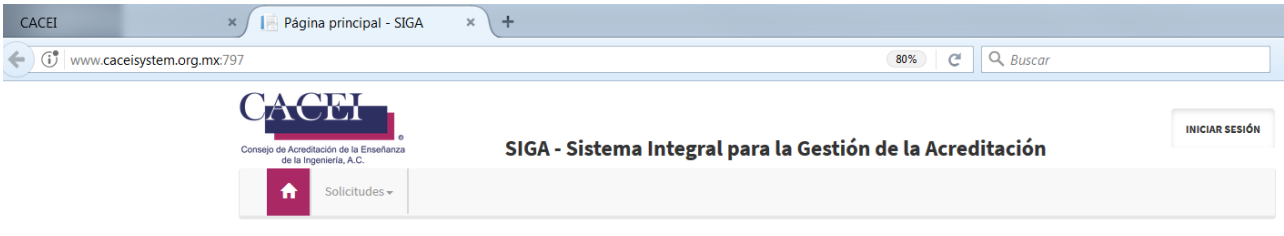

**Figura 27. Navegador con url correcta.**

#### **Incorrecto:**

Revisar que la dirección que le aparece en el navegador, como se muestra en la figura 28, no tenga algo parecido a lo siguiente, si es así, debe de verificar la url:

 **[http://www.caceisystem.org.mx:797/\(X\(1\)S\(pfkhoku1ar2njcyixdu2ubyv\)\)/?AspxAutoDetectCookieSupport=1](http://www.caceisystem.org.mx:797/(X(1)S(pfkhoku1ar2njcyixdu2ubyv))/?AspxAutoDetectCookieSupport=1)**

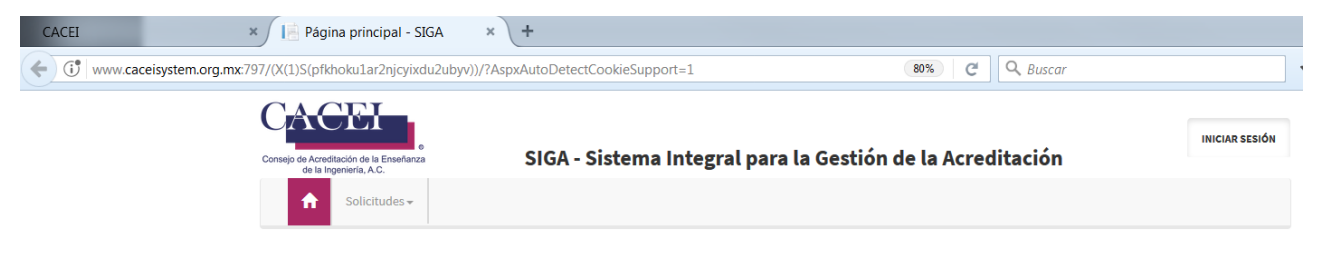

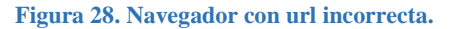

En caso de que tenga el segundo caso, será necesario:

- 1. Desconectarse de la Plataforma.
- 2. Cerrar completamente el navegador.
- 3. Eliminar cookies.
- 4. Abrir de nuevo el navegador, pero capture directamente la URL de la plataforma **Importante: no use sus marcadores o favoritos, debe de escribir la url:**

**[http://www.caceisystem.org.mx:797](http://www.caceisystem.org.mx:797/)**

5. Intentar de nuevo la conexión y realizar el proceso deseado.